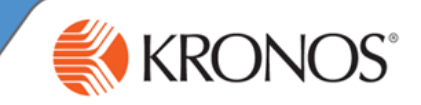

## **Alerts and notifications**

Depending on your job role, you may have access to alerts and/or notifications in your navigator. Alerts and notifications are displayed at the top of your navigator, in one or more categories. Numbers appearing over the category icons indicate that there are items you should review at your earliest convenience.

E

Alerts and notifications behave similarly, but there are a few differences.

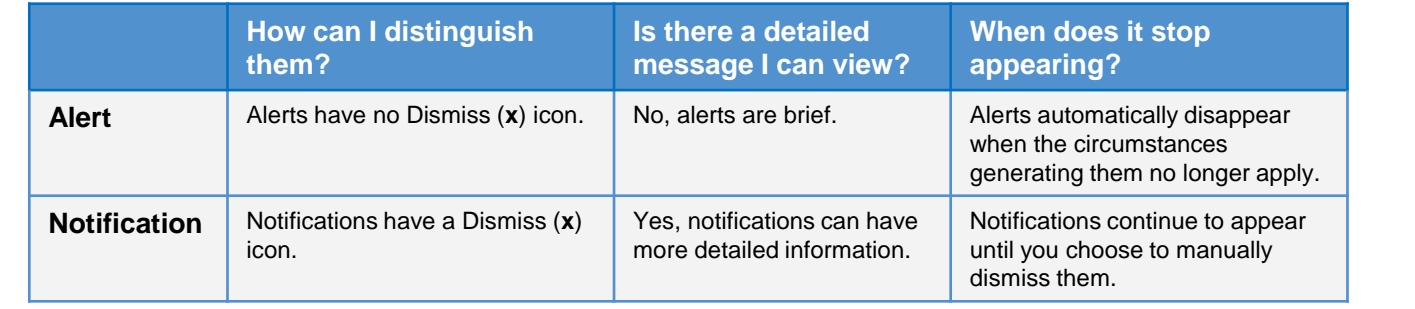

B

C

A

Z)

☜

10/26/2013 12:00AM

Employee Time-Off Request Alert Category IX **Employee Time Off Request Alert (1)** PTO [11/03/2013 - 1/04/2014] is available until

**View All** 

 $\mathbb{C}$ 

## **Reviewing an alert**

If there is an alert requiring your attention, a number will appear over the relevant category icon.

**Note:** Alerts and notifications are automatically updated regularly, but you can click the **Refresh** icon to make sure that you are viewing the latest updates.

- A Click the category icon to open the list of alerts in that category.
- B Alerts are contained within sub-categories. If necessary, click the triangle icon to expand a sub-category to view its alerts. In this example, there is only one subcategory (Employee Time Off Request Alert) containing a single alert.
- C Click the alert to open a widget where you can follow up on the alert.

**Note:** If you have multiple alerts to review, you can click **View All** to open the Alerts and Notification Widget, which provides you with more space in which to look through your categories and sub-categories.

## **Reviewing a notification**

If there is a notification requiring your attention, a number will appear over the relevant category icon.

- A Click the category icon to open the list of alerts in that category.
- **B** Notifications are contained within sub-categories. If necessary, click the triangle icon to expand a sub-category to view its alerts. In this example, there is only one sub-category (Timecard Edited by Manager) containing a single notification.
- C If you would like to open a widget where you can follow up on the notification, click the notification. Or, if you would like to view more details about the notification, continue to the next step.
- D Click View All to open the Alerts and Notification Widget.
- E Click **Detail** to view more detailed information about the notification.
- $F$  If you would like to open a widget where you can follow up on the notification, click the notification. Or, if you would like to permanently dismiss the notification, click its Dismiss (**X**) icon.

**Note:** Some notifications will appear under the **Uncategorized** icon; these only appear in the Alerts and Notification Widget, and do not open a widget when clicked. You should periodically click **View All** to see if you have any Uncategorized notifications.

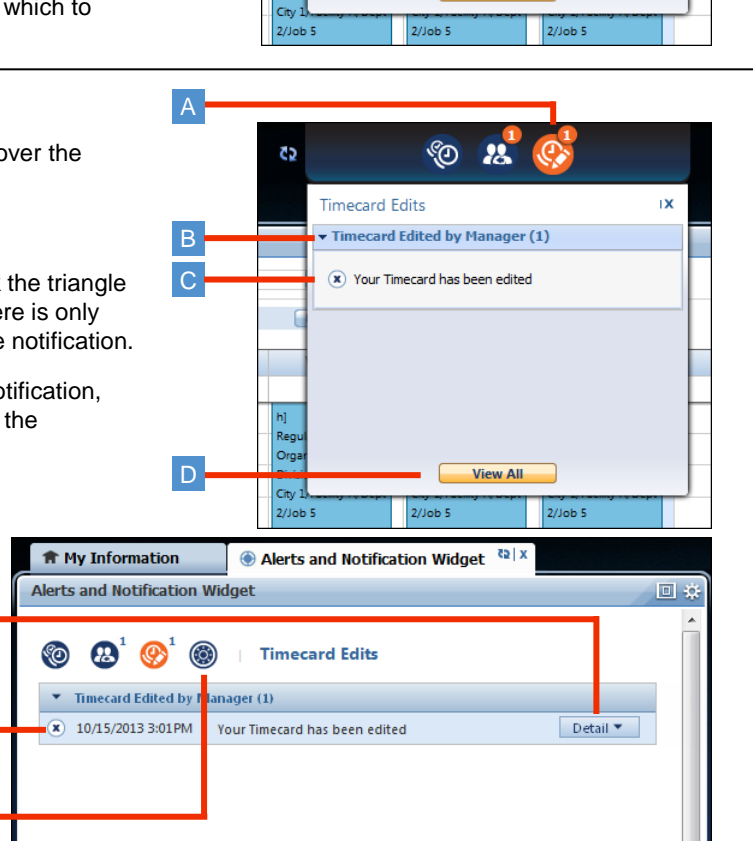

**© 2014, Kronos Incorporated or a related company. All rights reserved.**